## **View Claim Detail**

Last Modified on 10/27/2023 12:42 nm

**Note:** You must have appropriate user permissions to view claim data.

- 1. From the menu to the left, click **Claims**.
- 2. Select **List Claims**. The List Claims page opens.
- 3. Locate the claim to view. You can use the columns to sort information in ascending or descending order.
- 4. Click the claim for which to view details. The Claim Information page opens. This page lists detailed information about this claim, including meal counts, FRP counts, claim errors, and claim status.

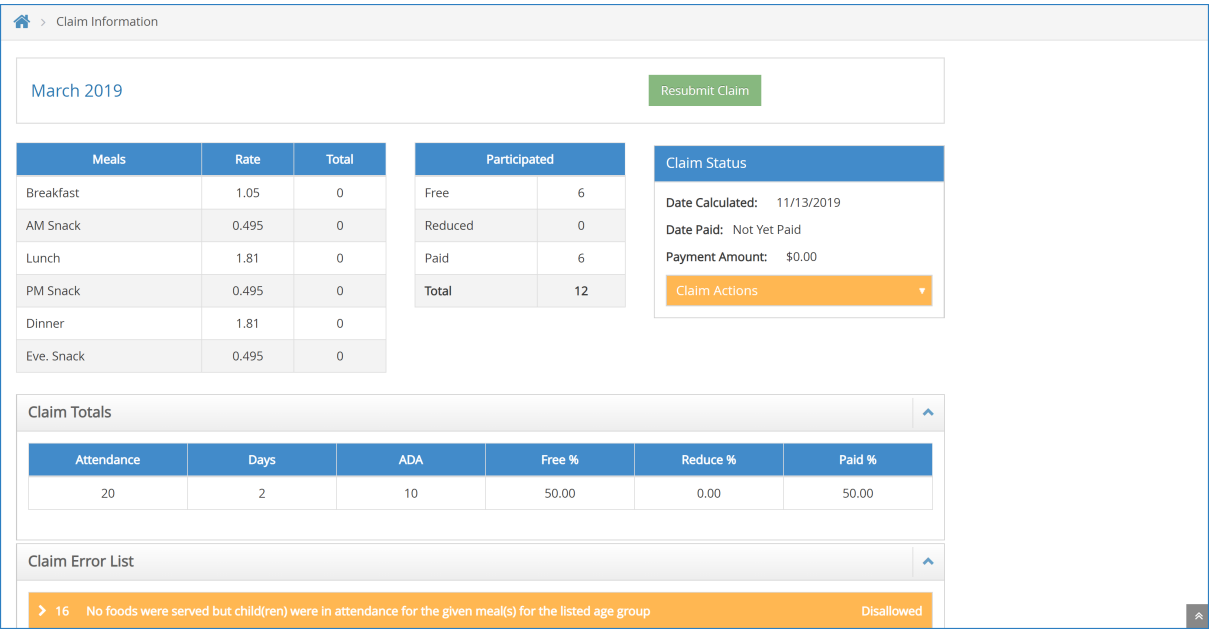

5. To print the Claim report, click the **Claim Actions** drop-down menu and select **Print Claim Report**.